100000 0

# **Event Reporting Tool User Guide**

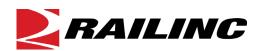

© Copyright 2018 Railinc. All Rights Reserved.

Last Updated: December 2018

# **Table of Contents**

| Learning about the Event Reporting Tool       | 1 |
|-----------------------------------------------|---|
| System Requirements                           |   |
| Accessing the Railinc Customer Success Center |   |
| Getting Started with the Event Reporting Tool |   |
| Register to Use Railinc SSO                   |   |
| Requesting Event Reporting Tool Access        |   |
| Logging In                                    |   |
| Viewing the Reporting History                 |   |
| Reporting Car Movement Events                 |   |
| Reporting Intermodal Events                   |   |
|                                               |   |

# **List of Exhibits**

| Exhibit 1. Launch Pad Showing the Event Reporting Tool as an Authorized Application | 3  |
|-------------------------------------------------------------------------------------|----|
| Exhibit 2. Event Reporting Tool Reporting History Page                              | 3  |
| Exhibit 3. Reporting History Page                                                   | 4  |
| Exhibit 4. Car Movement Events Page                                                 | 6  |
| Exhibit 5. Add Equipment Pop-up                                                     | 7  |
| Exhibit 6. Add Equipment Pop-up (Showing Equipment)                                 | 7  |
| Exhibit 7. Car Movement Events Page (Showing Equipment Added)                       | 8  |
| Exhibit 8. Edit Events Pop-up                                                       | 8  |
| Exhibit 9. Edit Events Pop-up (Showing Event Data Specified)                        | 9  |
| Exhibit 10. Car Movement Events Page (Showing Event Data Added)                     | 9  |
| Exhibit 11. Confirm Submission Pop-up                                               | 10 |
| Exhibit 12. Intermodal Events Page                                                  | 12 |
| Exhibit 13. Add Equipment Pop-up                                                    | 13 |
| Exhibit 14. Add Equipment Pop-up (Showing Equipment)                                | 13 |
| Exhibit 15. Intermodal Events Page (Showing Equipment Added)                        | 13 |
| Exhibit 16. Edit Events Pop-up                                                      | 14 |
| Exhibit 17. Edit Events Pop-up (Showing Event Data Specified)                       | 14 |
| Exhibit 18. Intermodal Events Page (Showing Event Data Added)                       |    |
| Exhibit 19. Confirm Submission Pop-up                                               |    |

## **Learning about the Event Reporting Tool**

The Event Reporting Tool is a Railinc application that enables shortline railroads to manually report events and generate EDI messages, which are then sent to the <u>Railinc Messaging Service</u>.

As an Event Reporting Tool user, you can perform the following tasks:

- Viewing the Reporting History
- Reporting Car Movement Events
- Reporting Intermodal Events

## **System Requirements**

For information about the system requirements of Railinc web applications and for information about downloading compatible web browsers and file viewers, refer to the *Railinc UI Dictionary*.

## **Accessing the Railinc Customer Success Center**

The Railinc Customer Success Center (CSC) provides reliable, timely, and high-level support for Railinc customers. Representatives are available to answer calls and respond to emails from 7:00 a.m. to 7:00 p.m. Eastern time, Monday through Friday, and provide on-call support via pager for all other hours to ensure support 24 hours a day, 7 days a week. Contact us toll-free by phone at 877-RAILINC (1-877-724-5462) or send an email directly to RailSight Support@railinc.com.

## **Getting Started with the Event Reporting Tool**

Access the Event Reporting Tool by using Railinc Single Sign On (SSO), a web application that provides convenient access to a variety of Railinc products. To get started, go to the Railinc portal at <a href="https://public.railinc.com">https://public.railinc.com</a> and log in to SSO by entering your user ID and password in the fields at the top right of the page and then selecting **Login**.

## Register to Use Railinc SSO

Each Event Reporting Tool user must register to use Railinc Single Sign On (SSO). If you do not already have a Railinc SSO user ID and password, refer to the <u>Single Sign-On and Launch Pad User Guide</u>. Once you have access to Railinc SSO, you must request access to the Event Reporting Tool within SSO.

# **Requesting Event Reporting Tool Access**

After you receive authorization to use Railinc SSO, you must request access to the Event Reporting Tool as described in the <u>Single Sign-On and Launch Pad User Guide</u>.

On the SSO Request Permissions page, select the **Event Reporting Tool Application Standard User** role and specify a Mark, which is required.

After you select a role and specify a Mark, submit your application access request for evaluation. If your request is approved, you will receive an approval email.

Once you receive email notification of access to the Event Reporting Tool, you can log in and begin using the Event Reporting Tool.

**Note:** You can use the Request Permissions page to set up access for multiple Marks.

# **Logging In**

To log in to the Event Reporting Tool:

- 1. Open your internet browser.
- 2. Go to the Railinc web portal at <a href="https://public.railinc.com">https://public.railinc.com</a>.
- 3. Select the **Customer Login** link (in the upper right) to log into SSO. The Railinc Launch Pad showing your authorized Railinc applications is displayed (see <u>Exhibit 1</u>).

Exhibit 1. Launch Pad Showing the Event Reporting Tool as an Authorized Application

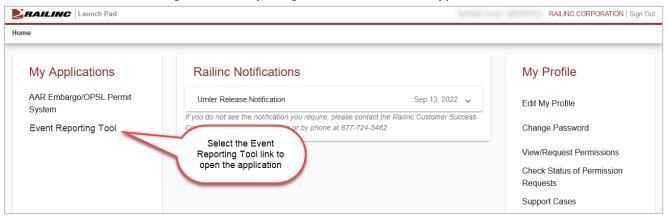

**Note:** For more information about the Launch Pad, refer to the <u>Single Sign-On and Launch Pad</u> <u>User Guide</u>.

#### 4. Select Event Reporting Tool.

The Event Reporting Tool Reporting History page is displayed once you successfully log in (see Exhibit 2).

Exhibit 2. Event Reporting Tool Reporting History Page

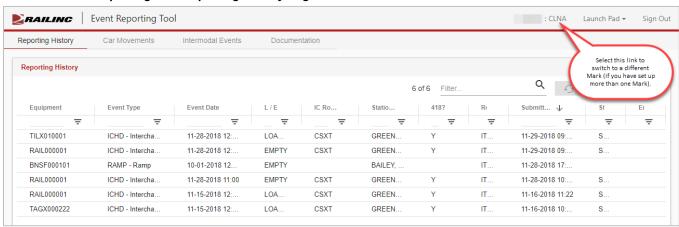

If you have more than one Mark set up, you can return to the Reporting History page and select the **Mark** link at the top right to switch to a different Mark (you *must* return to the Reporting History page to switch to a different Mark).

**Note:** For detailed instructions about using the Railinc interface elements such as menus, calendar tools, and drop-down text boxes, refer to the *Railinc UI Dictionary*.

## **Viewing the Reporting History**

When first opened, the Event Reporting Tool displays the Reporting History page, which shows a history of the equipment events that have been submitted by your railroad during the past year (see Exhibit 3).

**Note:** To view the Reporting History page after switching to another page, select **Reporting History** from the Event Reporting Tool menu bar.

#### Exhibit 3. Reporting History Page

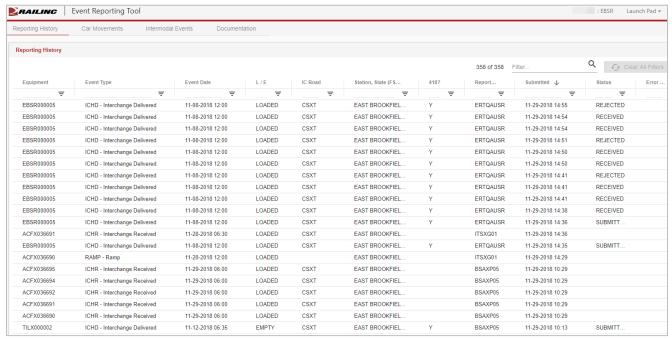

The Reporting History page shows the following columns of information:

| Equipment             | The equipment ID associated with the event.                                                                                                    |
|-----------------------|----------------------------------------------------------------------------------------------------|
| Event Type            | The type of car movement or intermodal event. Note that you can use the four-character event code to cross reference information in the <i>Train II User Manual</i> . |
| Event Date            | The date of the event.                                                                                                    |
| L/E                   | The loaded/empty status of the equipment.                                                                                                    |
| IC Road               | The interchange road (only populated if an interchange delivery or interchange receipt is reported).                                                                  |
| Station, State (FSAC) | Location where the event occurred. Non-interchange events show the FSAC.                                                                                              |
| 418?                  | Either blank or "Y" (if the user chose to generate a 418 message                                                                                                    |

when reporting an interchange delivery).

Reported By The SSO user ID of the person who reported the event using the

Event Reporting Tool.

Submitted The date and time the event was submitted.

Status The status of the submission (Submitted or Received).

Error Message Can be blank or "Yes".

You can sort and filter these columns of information as described below:

#### **Sorting**

You can sort the rows by selecting the heading of the column by which you want to sort. You can also sort by multiple columns by pressing and holding the Shift key while selecting additional columns. If you sort by multiple columns, the column heading for the primary sort is appended with "1", and the column heading for the secondary sort is appended with "2", etc.

#### **Filtering**

You can filter using two different methods – whole table filtering and column filtering.

- For whole table filtering, go to the **Filter...** field at the top and simply begin typing the string that you want to see. The table displays only the rows that contain the characters you typed (in any column). The count to the left of the Filter field reflects the number of currently displayed rows and the number of rows in the entire list. Using this method, if you type "LO", you might see an L/E column containing "EMPTY". To return to viewing the entire table, delete the Filter field content.
- For column filtering, select the column filter icon (\$\oplus\$) at the top of any column to filter the data in that column. A tool is displayed that enables you to select parameters such as "Contains", "Equals", "Starts with", and "Ends with", and type characters into a Filter field. The table displays only the rows that meet the filter rule you set up (in that column). A filter icon (\$\oplus\$) is displayed in the column heading to remind you about the filter. The count to the left of the Filter field at the top right reflects the number of currently displayed rows and the number of rows in the entire table. To return to viewing the entire table, select the filter icon (\$\oplus\$) and delete the text in the Filter field.

Select Clear All Filters at the top to remove all of the filters.

**Tip:** You can apply filters to multiple columns at once. For example, you could apply a column filter containing "LO" on the L/E Status column, and another column filter containing "Raleigh" on the Station, State (FSAC) column. This would enable you to display rows for all loaded equipment interchanged in Raleigh.

5

## **Reporting Car Movement Events**

To report car movement events, you use the Event Reporting Tool to select the type of event you want to report, enter the equipment IDs associated with that event type, specify the event data for the selected equipment, and send the collection of events to the Railinc Message Service as EDI messages.

Use the following procedure to report car movement events:

1. Select **Car Movements** from the Event Reporting Tool menu bar. The Car Movement Events page is displayed (see Exhibit 4).

#### Exhibit 4. Car Movement Events Page

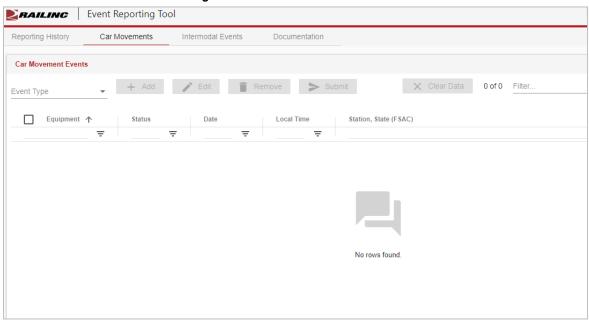

2. Select the **Event Type** drop-down and choose one of the following event types:

Interchange Receipt (ICHR)

Interchange Delivered (ICHD)

Station to Station Movement

Departure from Location (DFLC)

Arrival Intransit (ARIL)

Interchange Arrival (ARRI)

Releases Load (RLOD)

Releases Empty (RMTY)

Actual Placement (PACT)

Constructive Placement (PCON)

Pull (PFPS)

Bad Order (BOHR) Hold (HMIS)

**Note:** Refer to the <u>Train II User Manual</u> for information about event types (search for the four-character event code associated with the event type).

3. Select **Add**. The Add Equipment pop-up is displayed, which enables you to enter the equipment associated with the event (see Exhibit 5).

#### Exhibit 5. Add Equipment Pop-up

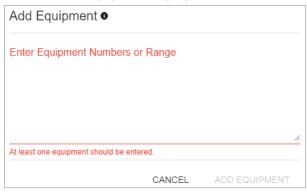

4. Enter the equipment associated with the event. You can enter up to 1000 pieces of equipment, and you can use equipment ranges (see Exhibit 6).

#### Exhibit 6. Add Equipment Pop-up (Showing Equipment)

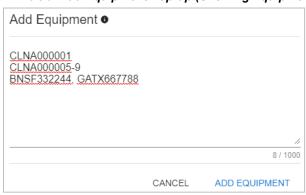

5. Select **Add Equipment**. The selected equipment is added to the event being created (see Exhibit 7).

Exhibit 7. Car Movement Events Page (Showing Equipment Added)

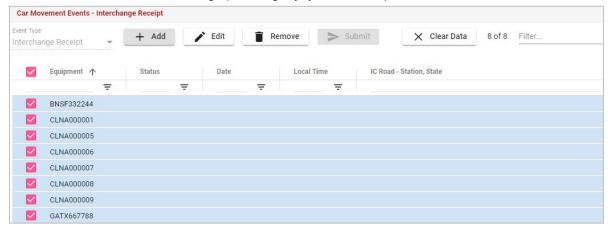

6. Select **Edit**. The Edit Events pop-up is displayed, which enables you to specify event data for the selected rows (see Exhibit 8).

#### Exhibit 8. Edit Events Pop-up

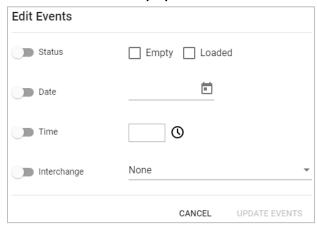

7. Select the toggle switches and specify the required information. Different information may be required depending on the event type (see Exhibit 9).

**Note:** You cannot report an event more than 30 minutes in the future.

Exhibit 9. Edit Events Pop-up (Showing Event Data Specified)

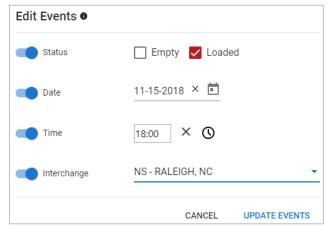

8. Select **Update Events**. The event data are added to the event being created (see <u>Exhibit</u> 10).

Exhibit 10. Car Movement Events Page (Showing Event Data Added)

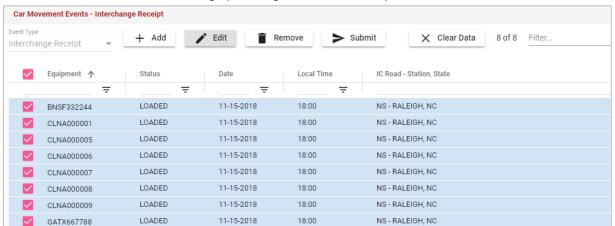

At this point, the car movement events are ready to be sent to the Railinc Messaging Service (RMS).

If you need to modify the event data, you can select a row or rows by using the checkbox icon to the left (or select all rows by selecting the checkbox icon in the heading row), and then select the **Edit** or **Remove** buttons to make modifications. You can also select the **Add** button to add additional equipment.

You can sort the rows by selecting the heading of the column by which you want to sort. You can also sort by multiple columns by pressing and holding the Shift key while selecting additional columns. If you sort by multiple columns, the column heading for the primary sort is appended with "1", and the column heading for the secondary sort is appended with "2", etc.

To see all the rows in the table, use the vertical scroll bar. Use the horizontal scroll bar to view any data that exceeds the width of the viewable area.

You can also filter using two different methods – whole table filtering and column filtering.

- For whole table filtering, go to the **Filter...** field at the top and simply begin typing the string that you want to see. The table displays only the rows that contain the characters you typed (in any column). The count to the left of the Filter field reflects the number of currently displayed rows and the number of rows in the entire list. Using this method, if you type "LO", you might see a Status column containing "LOADED", but you might also see an IC Road Station, State column containing "Lodi". To return to viewing the entire table, delete the Filter field content.
- For column filtering, select the column filter icon ( $\overline{\phantom{a}}$ ) at the top of any column to filter the data in that column. A tool is displayed that enables you to select parameters such as "Contains", "Equals", "Starts with", and "Ends with", and type characters into a Filter field. The table displays only the rows that meet the filter rule you set up (in that column). A filter icon ( $\overline{\phantom{a}}$ ) is displayed in the column heading to remind you about the filter. The count to the left of the Filter field at the top right reflects the number of currently displayed rows and the number of rows in the entire table. To return to viewing the entire table, select the filter icon ( $\overline{\phantom{a}}$ ) and delete the text in the Filter field.

Select Clear All Filters at the top to remove all of the filters.

**Tip:** You can apply filters to multiple columns at once. For example, you could apply a column filter containing "LO" on the Status column, and another column filter containing "Raleigh" on the IC Road – Station, State column. This would enable you to display rows for all loaded equipment interchanged in Raleigh.

9. When you are ready to send the selected car movement events to the Railinc Messaging Service (RMS), select **Submit**. The Confirm Submission pop-up is displayed (see <u>Exhibit 11</u>).

Confirm Submission Please confirm that these are the events to be reported to the AAR. Event Date L/E Station, State (FSAC) Equipment Event Type IC Road = =CLNA000005 ICHR - Interchange Received 11-15-2018 18:00 LOADED RALEIGH, NC CLNA000006 ICHR - Interchange Received 11-15-2018 18:00 LOADED RALEIGH, NC NS 11-15-2018 18:00 ICHR - Interchange Received RALEIGH, NC CLNA000007 LOADED NS CLNA000008 11-15-2018 18:00 LOADED NS RALEIGH, NC ICHR - Interchange Received ICHR - Interchange Received LOADED RALEIGH, NC NS CLNA000001 11-15-2018 18:00 RALEIGH, NC ICHR - Interchange Received LOADED NS BNSF332244 ICHR - Interchange Received 11-15-2018 18:00 LOADED RALEIGH, NC GATX667788 ICHR - Interchange Received 11-15-2018 18:00 LOADED RALEIGH, NC CANCEL

Exhibit 11. Confirm Submission Pop-up

10. Select **Submit** to confirm the submission. A pop-up message confirms the submission.

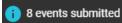

The car movement events are submitted to the Railinc Event Repository for consumption by the rail industry. You can review the submitted events on the Reporting History page (see <u>Viewing the Reporting History</u>).

## **Reporting Intermodal Events**

To report intermodal events, you use the Event Reporting Tool to select the type of event you want to report, enter the equipment IDs associated with that event type, specify the event data for the selected equipment, and send the collection of events to the Railinc Message Service as EDI messages.

Use the following procedure to report intermodal events:

1. Select **Intermodal Events** from the Event Reporting Tool menu bar. The Intermodal Events page is displayed (see Exhibit 12).

#### Exhibit 12. Intermodal Events Page

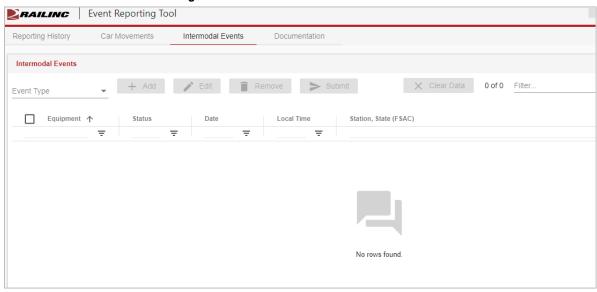

2. Select the **Event Type** drop-down and choose one of the following event types:

Ramp (RAMP)

Deramp (DRMP)

Ingate from Customer (HHAR)

Ingate from Railroad (HIGT)

Outgate to Customer (HADR)

Outgate to Railroad (HOGT)

Notified Destination Party (NOTP)

Interchange to TRUK (ICHD)

Interchange from TRUK (ICHR)

**Note:** Refer to the <u>Train II User Manual</u> for information about event types (search for the four-character event code associated with the event type).

3. Select **Add**. The Add Equipment pop-up is displayed, which enables you to enter the equipment associated with the event (see Exhibit 13).

Exhibit 13. Add Equipment Pop-up

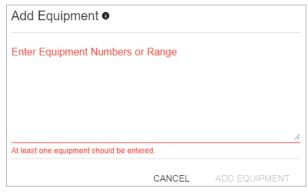

4. Enter the equipment associated with the event. You can enter up to 1000 pieces of equipment, and you can use equipment ranges (see Exhibit 14).

Exhibit 14. Add Equipment Pop-up (Showing Equipment)

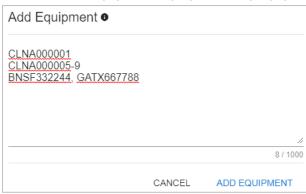

5. Select **Add Equipment**. The selected equipment is added to the event being created (see Exhibit 15).

Exhibit 15. Intermodal Events Page (Showing Equipment Added)

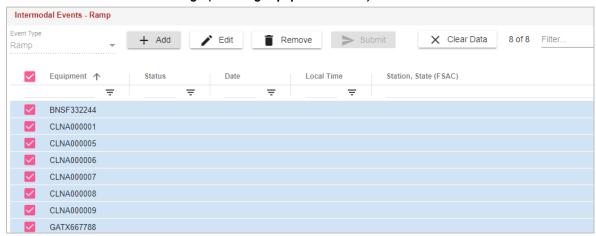

6. Select **Edit**. The Edit Events pop-up is displayed, which enables you to specify event data for the selected rows (see <u>Exhibit 16</u>).

Exhibit 16. Edit Events Pop-up

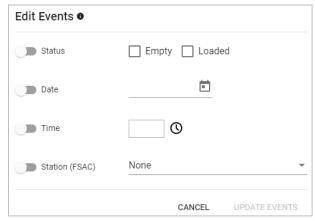

7. Select the toggle switches and specify the required information. Different information may be required depending on the event type (see Exhibit 17).

**Note:** You cannot report an event more than 30 minutes in the future.

Exhibit 17. Edit Events Pop-up (Showing Event Data Specified)

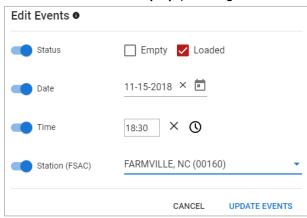

8. Select **Update Events**. The event data are added to the event being created (see <u>Exhibit</u> <u>18</u>).

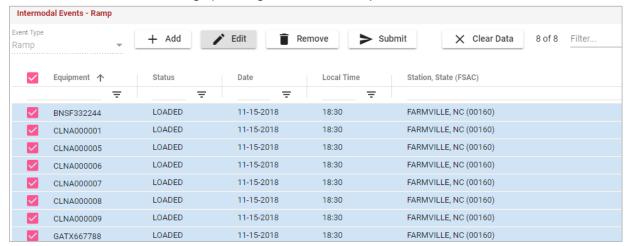

Exhibit 18. Intermodal Events Page (Showing Event Data Added)

At this point, the intermodal events are ready to be sent to the Railinc Messaging Service (RMS).

If you need to modify the event data, you can select a row or rows by using the checkbox icon to the left (or select all rows by selecting the checkbox icon in the heading row), and then select the **Edit** or **Remove** buttons to make modifications. You can also select the **Add** button to add additional equipment.

You can sort the rows by selecting the heading of the column by which you want to sort. You can also sort by multiple columns by pressing and holding the Shift key while selecting additional columns. If you sort by multiple columns, the column heading for the primary sort is appended with "1", and the column heading for the secondary sort is appended with "2", etc.

To see all the rows in the table, use the vertical scroll bar. Use the horizontal scroll bar to view any data that exceeds the width of the viewable area.

You can also filter using two different methods – whole table filtering and column filtering.

- For whole table filtering, go to the **Filter...** field at the top and simply begin typing the string that you want to see. The table displays only the rows that contain the characters you typed (in any column). The count to the left of the Filter field reflects the number of currently displayed rows and the number of rows in the entire list. Using this method, if you type "LO", you might see a Status column containing "LOADED", but you might also see a Station, State (FSAC) column containing "Lodi". To return to viewing the entire table, delete the Filter field content.
- For column filtering, select the column filter icon (₹) at the top of any column to filter the data in that column. A tool is displayed that enables you to select parameters such as "Contains", "Equals", "Starts with", and "Ends with", and type characters into a Filter field. The table displays only the rows that meet the filter rule you set up (in that column). A filter icon (₹) is displayed in the column heading to remind you about the filter. The count to the left of the Filter field at the

top right reflects the number of currently displayed rows and the number of rows in the entire table. To return to viewing the entire table, select the filter icon (=) and delete the text in the Filter field.

Select Clear All Filters at the top to remove all of the filters.

**Tip:** You can apply filters to multiple columns at once. For example, you could apply a column filter containing "LO" on a Status column, and another column filter containing "Raleigh" on the Station, State (FSAC) column. This would enable you to display rows for all loaded equipment interchanged in Raleigh.

9. When you are ready to send the selected intermodal events to the Railinc Messaging Service (RMS), select **Submit**. The Confirm Submission pop-up is displayed (see <u>Exhibit 19</u>).

#### Exhibit 19. Confirm Submission Pop-up

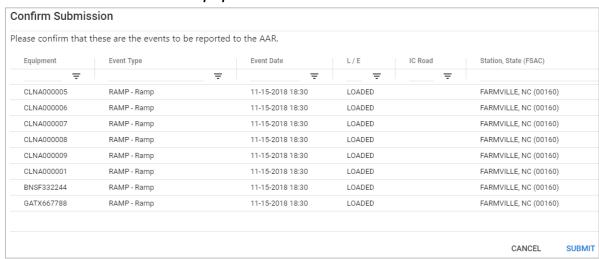

10. Select **Submit** to confirm the submission. A pop-up message confirms the submission.

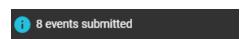

The intermodal events are submitted to the Railinc Event Repository for consumption by the rail industry. You can review the submitted events on the Reporting History page (see <u>Viewing the Reporting History</u>).